## BY PETER STRINGER Guideline for using the BODYPLAN iOS & Android app

#### How to log recipes using the 'Recipes' section in the app

You can access the full list of recipes by going to the 'Recipes' section of the 'Home' page and clicking on the 'See all' button. To view the details of a specific recipe, simply tap on its card. Once you're on the 'Recipe details' page, you can log the recipe by tapping on the 'Log recipe' button, which will open a dialog for logging it. Furthermore, you can check the logged macronutrient values by navigating to the 'Daily macronutrient intake' section on the 'Home' page.

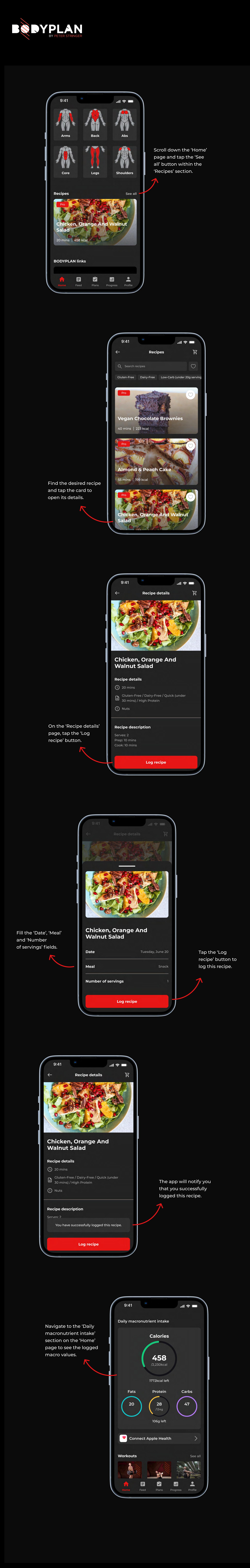

How to add a recipe to the 'Favorites' list You have the option to add recipes to your favorites for easy access later. To do this, simply go to the 'Recipes' section on the 'Home' page and tap on the 'See all' button to view the complete list of recipes. From there, you can add any recipe to your favorites by tapping the heart icon located at the upper right corner of each recipe card. If you want to view only your favorite recipes, you can easily do so. Just tap the heart icon positioned at the upper right corner of the page, next to the search bar. This will filter the recipes and display only your favorite ones.

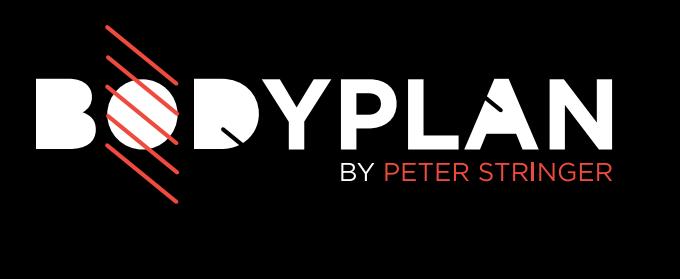

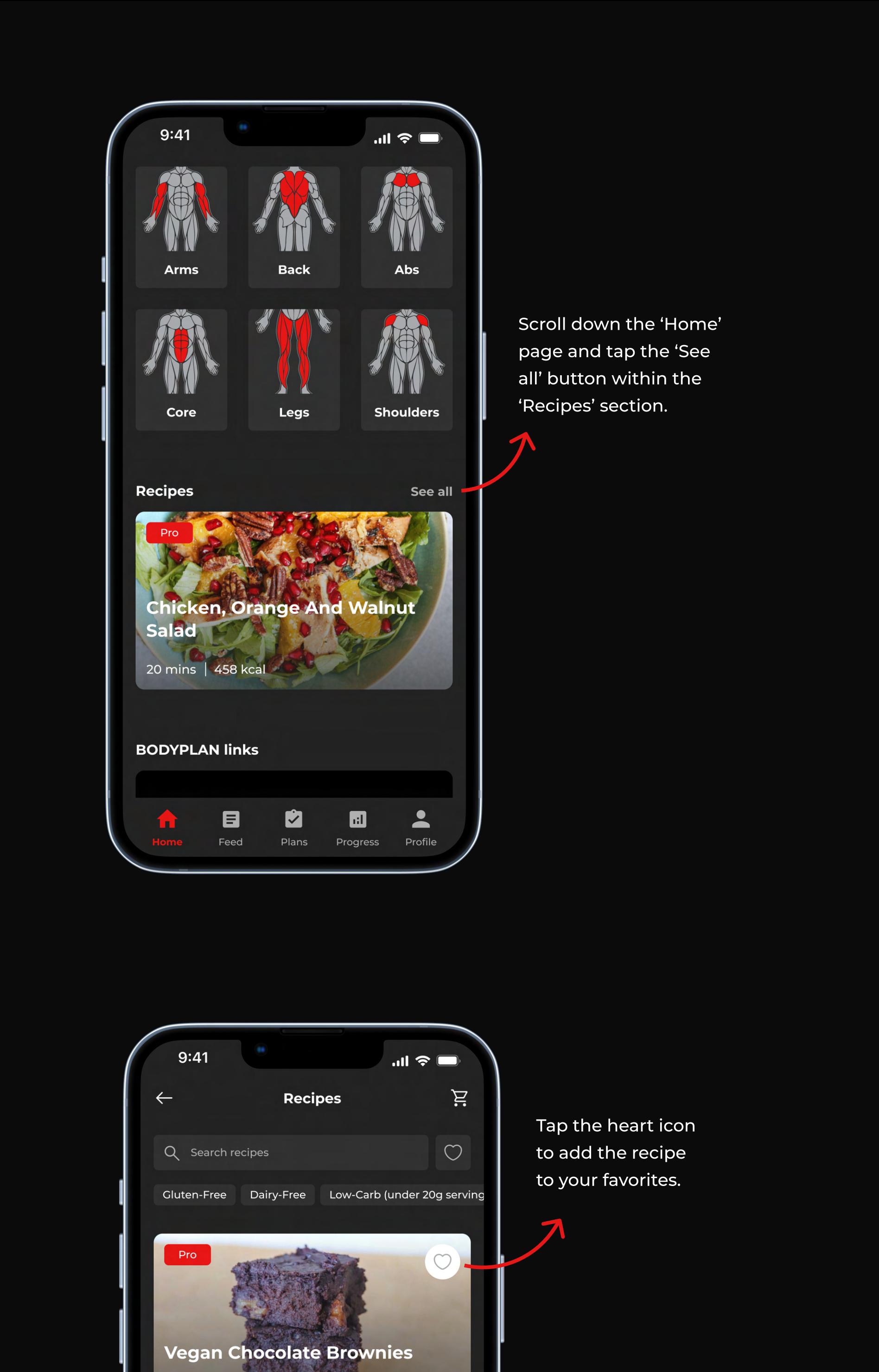

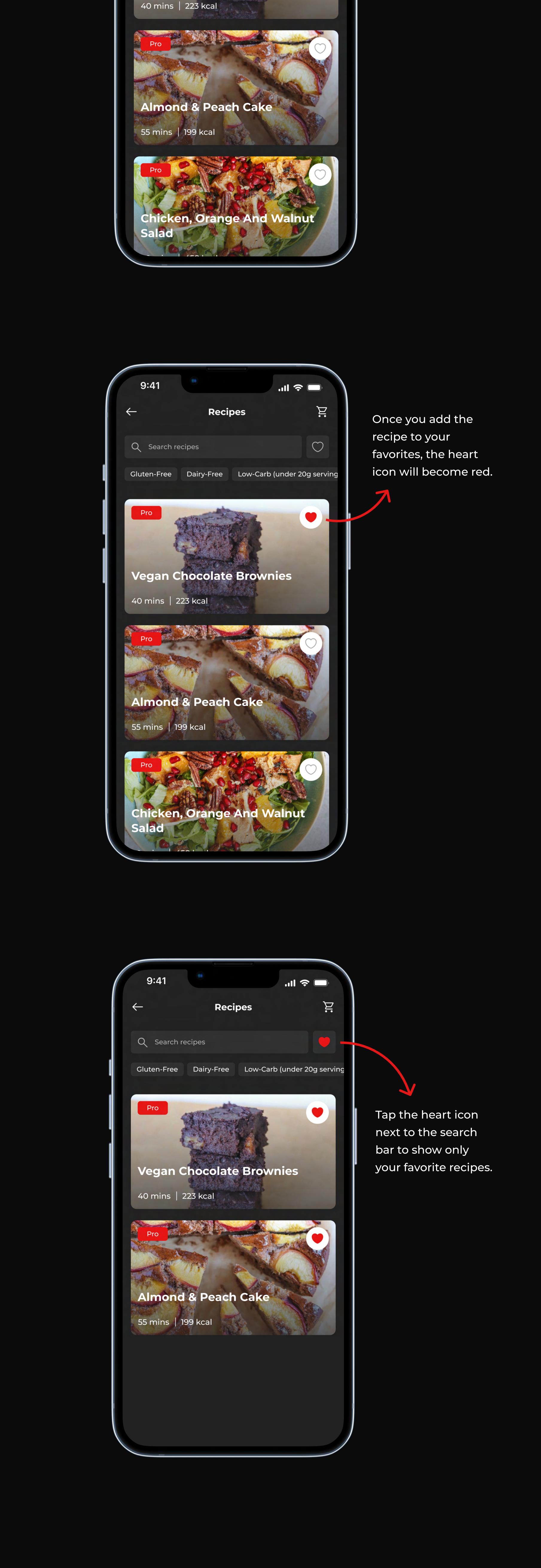

#### How to add recipe ingredients to your grocery list Each recipe provides a list of ingredients that you can easily add to your groceries. To do this, open the details of a specific recipe and scroll down to the 'Ingredients' section. From there, you can add individual ingredients to your

grocery list by tapping the circle with a check icon next to the ingredient name. If you prefer to add all ingredients at once, simply tap the 'Add all to groceries' button. To access your grocery list with all the ingredients you've added, tap the grocery icon located at the upper right corner of the 'Recipe details' and 'Recipes' pages.

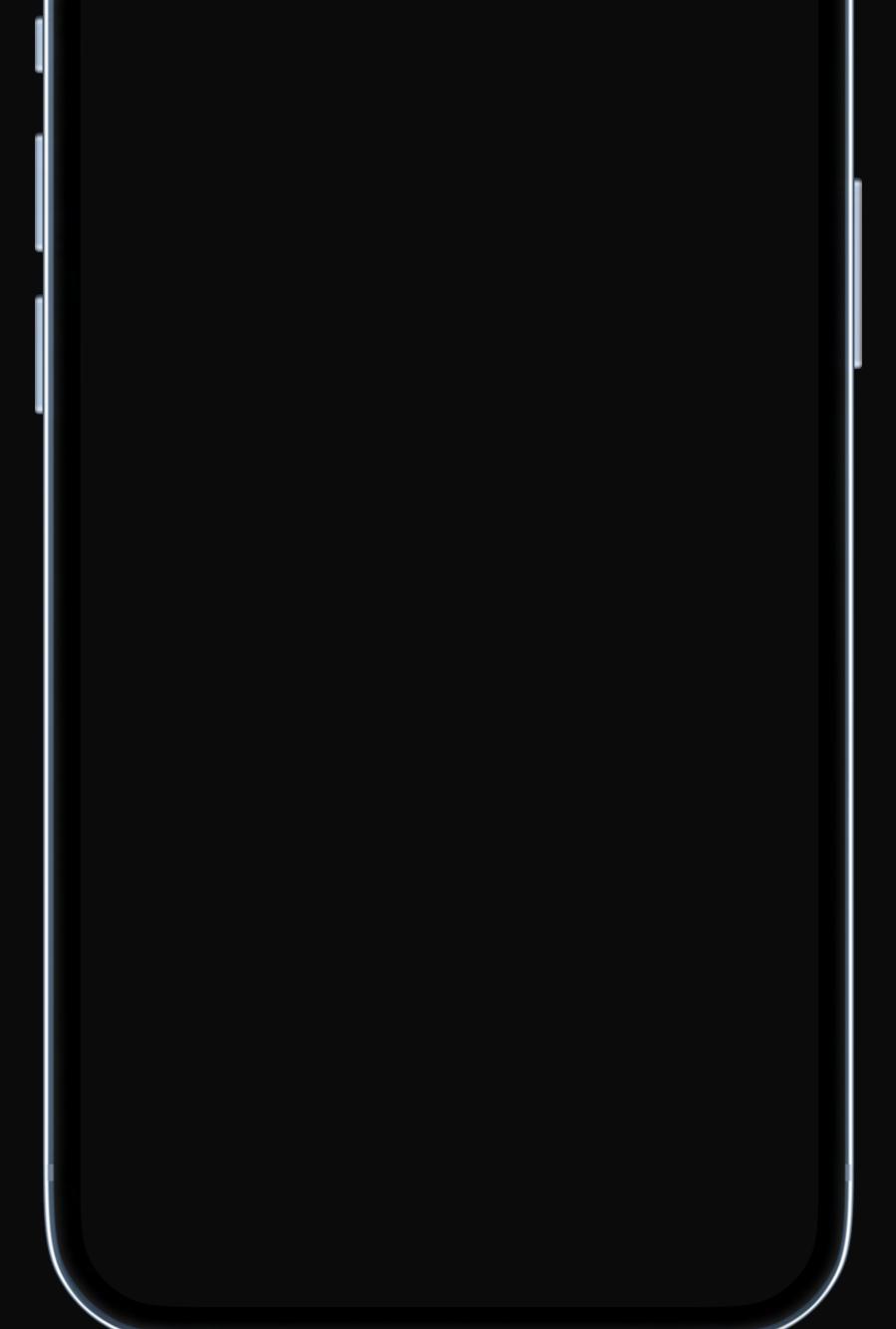

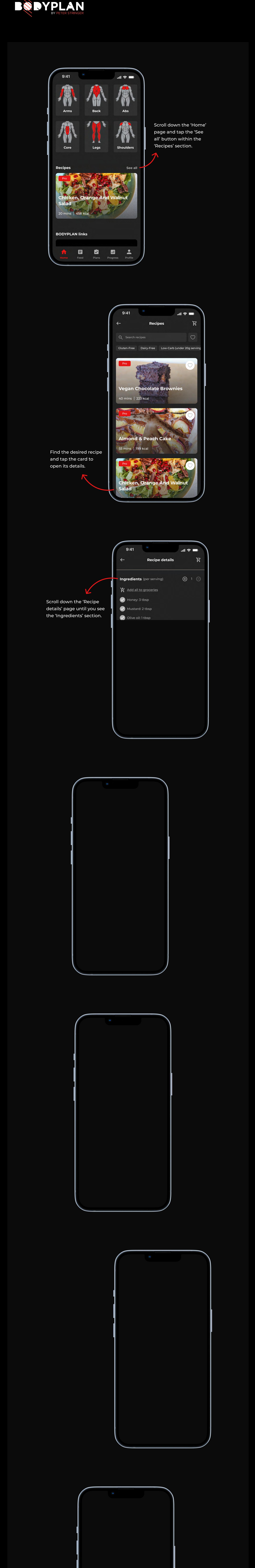

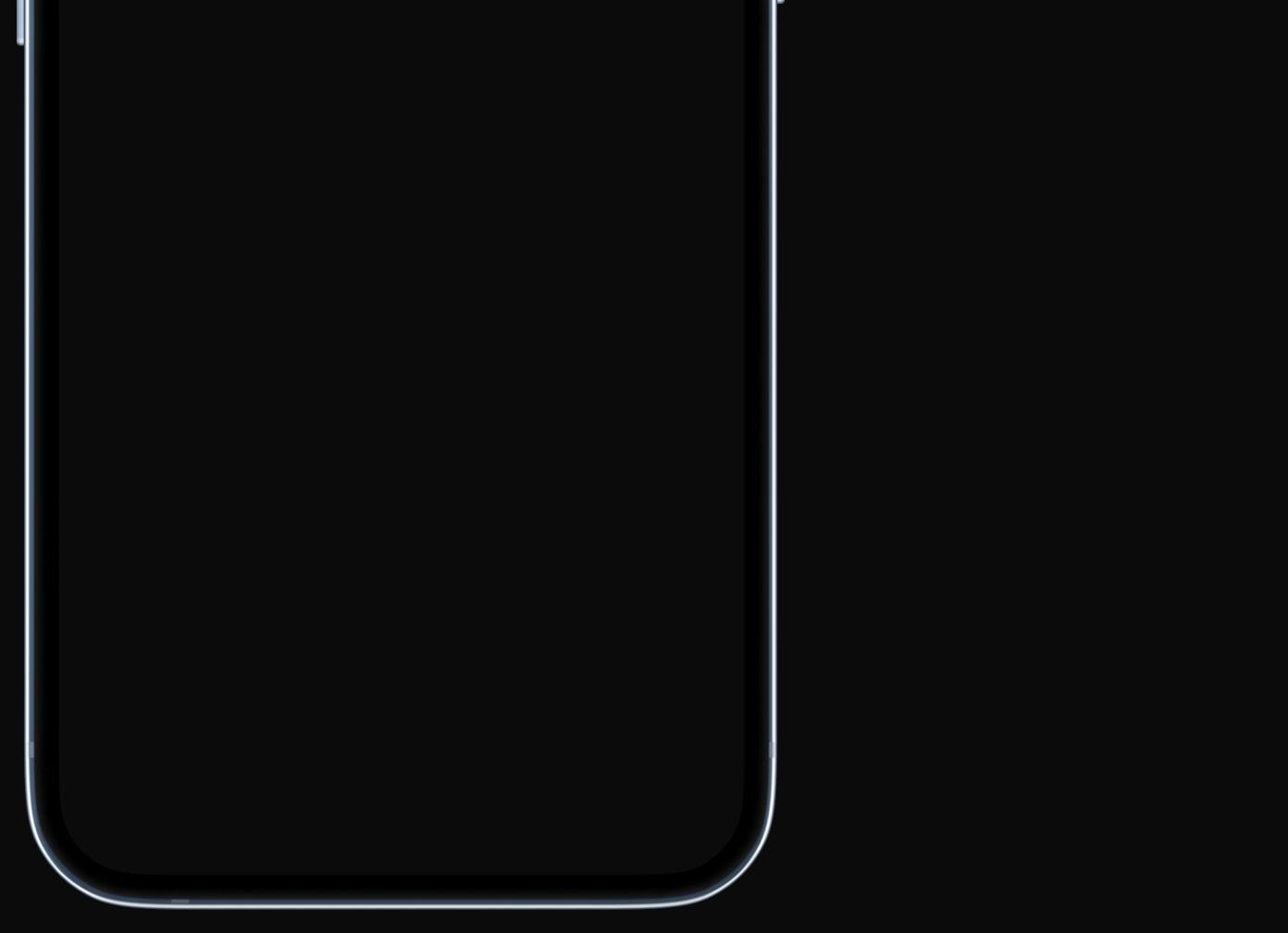

#### How to update your macro goals on the Profile' page

You have the flexibility to update your macro goals at any time to ensure you stay on track and achieve your goals more efficiently. Simply go to the Update my macro goals' section on the 'Profile' page and tap the 'Open questionnaire' button. By completing the nutrition questionnaire, the app will adjust your macro goals based on your responses. We recommend redoing the questionnaire every 3-4 weeks to ensure your macro goals align with your current progress and needs.

#### PETER STRINGER  $\qquad \qquad \blacksquare$

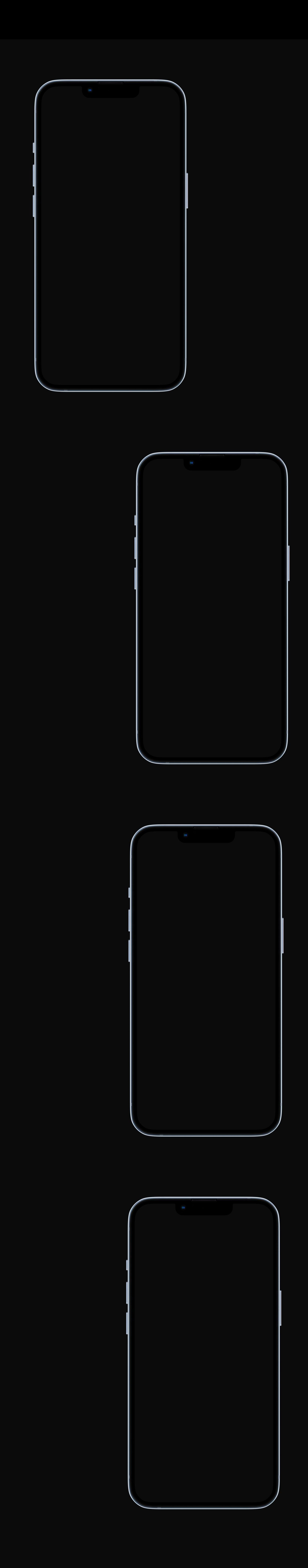

### How to connect your Apple Health or Google Fit account

The BODYPLAN app offers seamless integration with Apple Health and Google Fit to enhance your fitness tracking experience. Here's how you can connect your health account  $\mathcal{A}^{\mathcal{A}}$ the 'Connect Apple Health' or 'Connect Google Fit' button¢ ·¢ Alternatively, on the 'Profile' page, open the 'Settings' page and tap the 'Fitness account' button. Once your app is connected to Apple Health or Google Fit, you'll have access to valuable data such as weight, height, respiratory rate, steps, and heart rate variability.

# BY PETER STRINGER

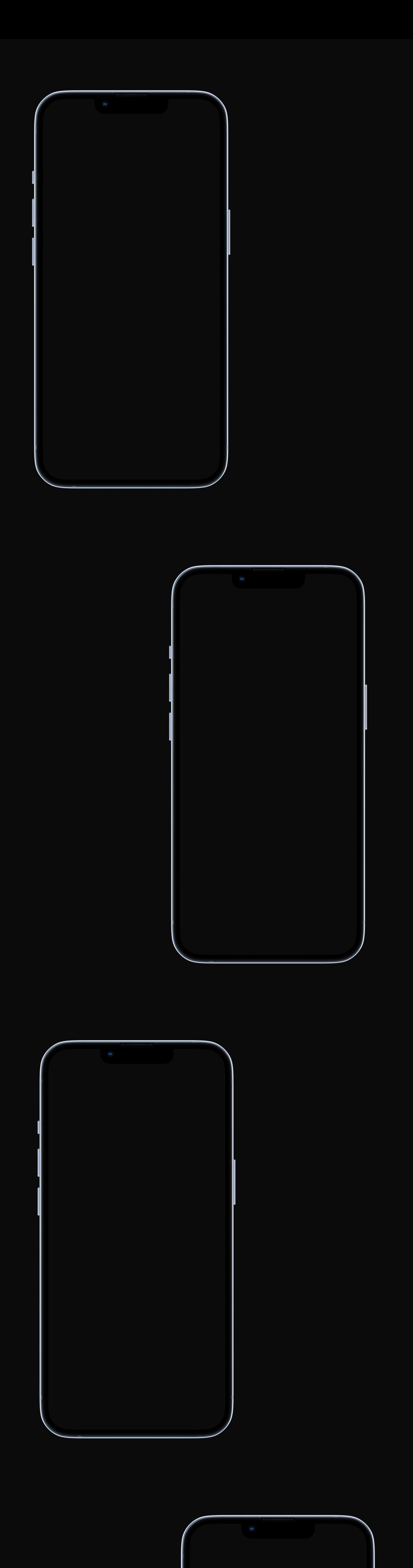

#### How to replace an exercise during the workout session

The 'Swap' feature in the BODYPLAN app gives you the flexibility to customize your workouts based on your preferences and workout environment. Here's how it works  $\mathbf{v}^{\mathcal{A}}$ situation, tap the 'Swap' button located beneath the exercise name¢ ·¢ Tapping the 'Swap' button will open a page displaying a list of alternative exercises curated by your trainer¢ n¢ From this list, you can choose an exercise that better fits your needs and replace the original exercise with the selected alternative.

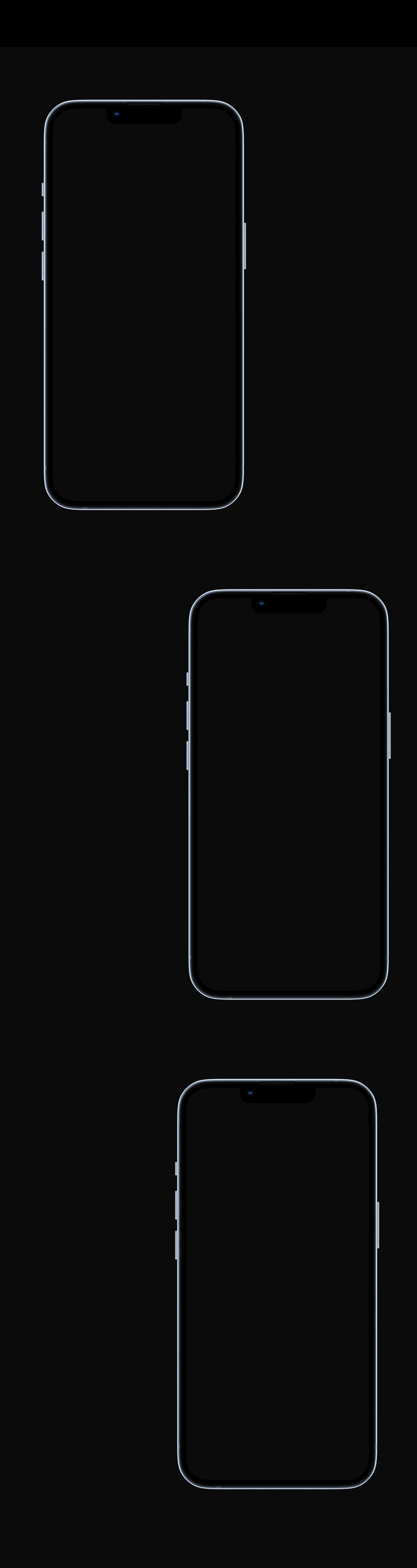

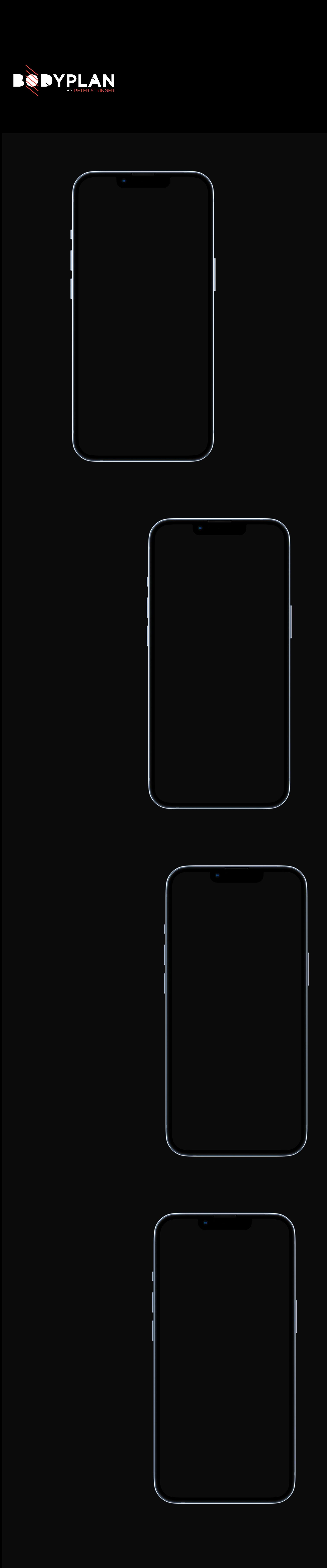